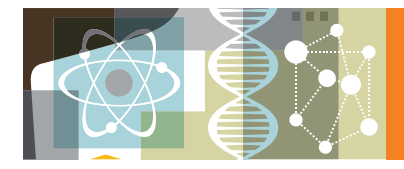

**www.sciencedirect.com クイックレファレンスガイド 2015年3月**

**ScienceDirect** 

ScienceDirect (サイエンスダイレクト) は、エルゼビアの科学・技術・医学・社会科学分野の2,500タイトル以上の電子ジャーナル **と**30,000**タイトル以上の電子ブックを搭載する世界最大のフルテキストデータベースです。オープンアクセス論文も多数収録しています。 フルテキスト全体を検索したり、おすすめ論文を活用したりなど、情報収集が飛躍的に効率的になります。**

### **1. タイトルリストから論文を読もう ジャーナルやブックのタイトルを選んで論文を読むことができます。**Articles in Press**<sup>で</sup> 巻号ページが付与される前のオンライン速報版を読んだり、アラートを設定したりできます。**

## **ジャーナル / ブックのタイトルリストから選択する**

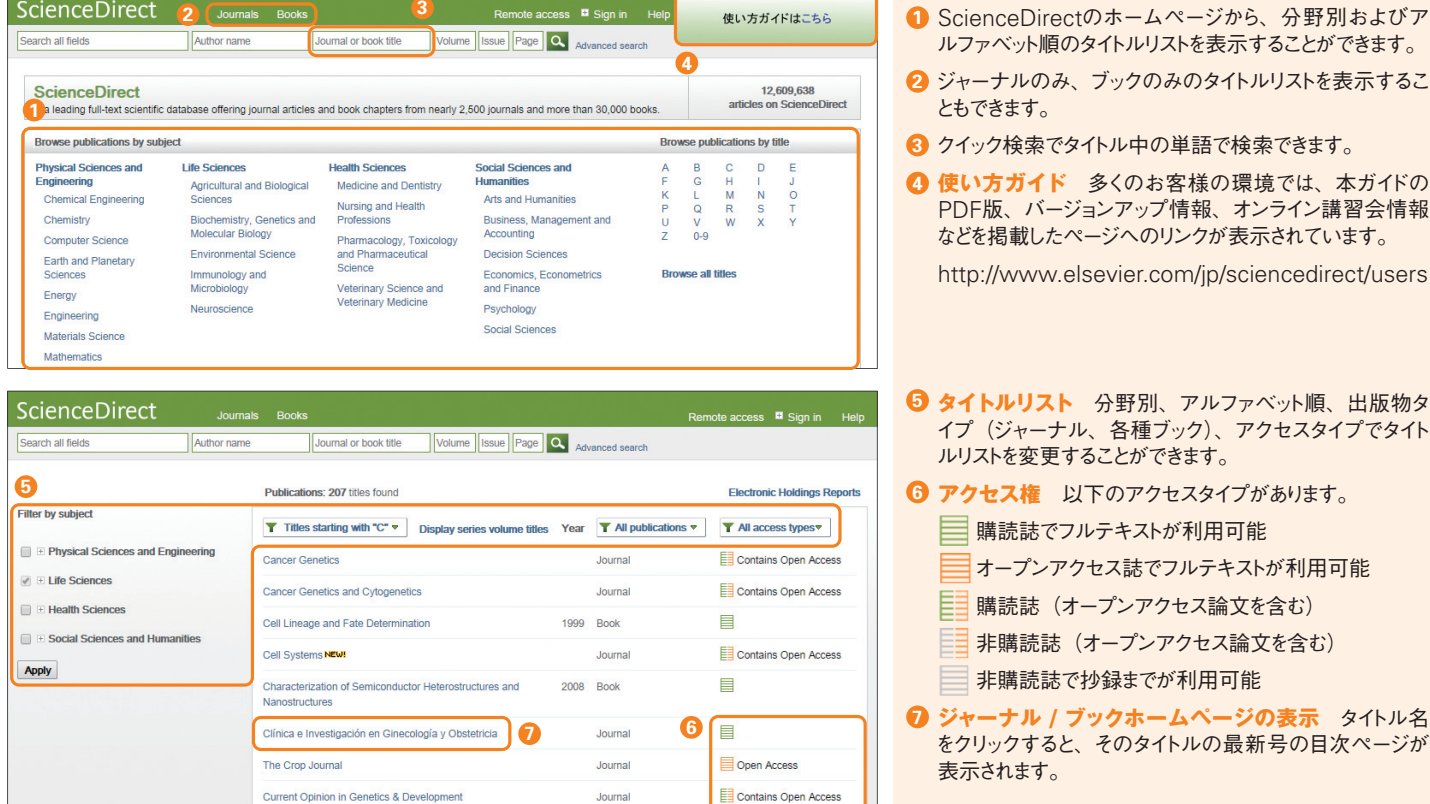

Journal

Contains Open Access

## **ジャーナル / ブックのホームページから目次を閲覧する**

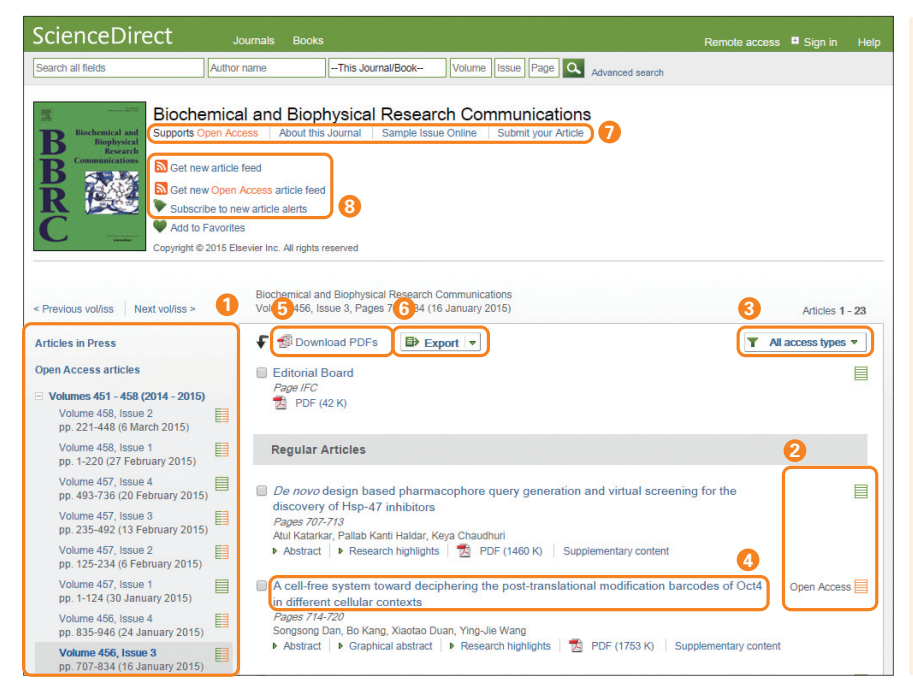

- **巻号リスト** 巻号ページが付与される前のオンライン速 **1** 報 版(Articles in Press)、オープンアクセス論 文 (Open Access articles)を表示することもできます。
- **アクセス権** 購読誌 、オープンアクセス論文 **2** はフルテキストが利用可能です。アイコンがない論文は 非購読誌で抄録までが利用可能です。
- **アクセス権による絞り込み** オープンアクセス論文の **3** みを表示することができます。
- **フルテキストの表示** 論文タイトルをクリックすると、 **4** フルテキスト(非購読誌の場合は抄録)が表示されます。
- **PDFの一括ダウンロード** Download PDFs **5** から、選択した論文のPDFをまとめてダウンロードし、 ファイル名を自動命名できます。→ p.3を参照
- $\textbf{G}$  エクスポート  $\textbf{E}$  Export から、選択した論文を文献 管理ツールまたはファイルに出力できます。→ p.3を参照
- **各種ジャーナル情報** オープンアクセスへの対応、 **7** オンライン投稿システムへのリンクなどが表示されます。
- ${\bf 3}$  **最新論文アラート** このタイトルの最新論文が搭載され ーム<br>たときにメール またはRSS <mark>へ</mark>で通知してもらうことが できます (ログインが必要)。

## **● トピックで検索する**

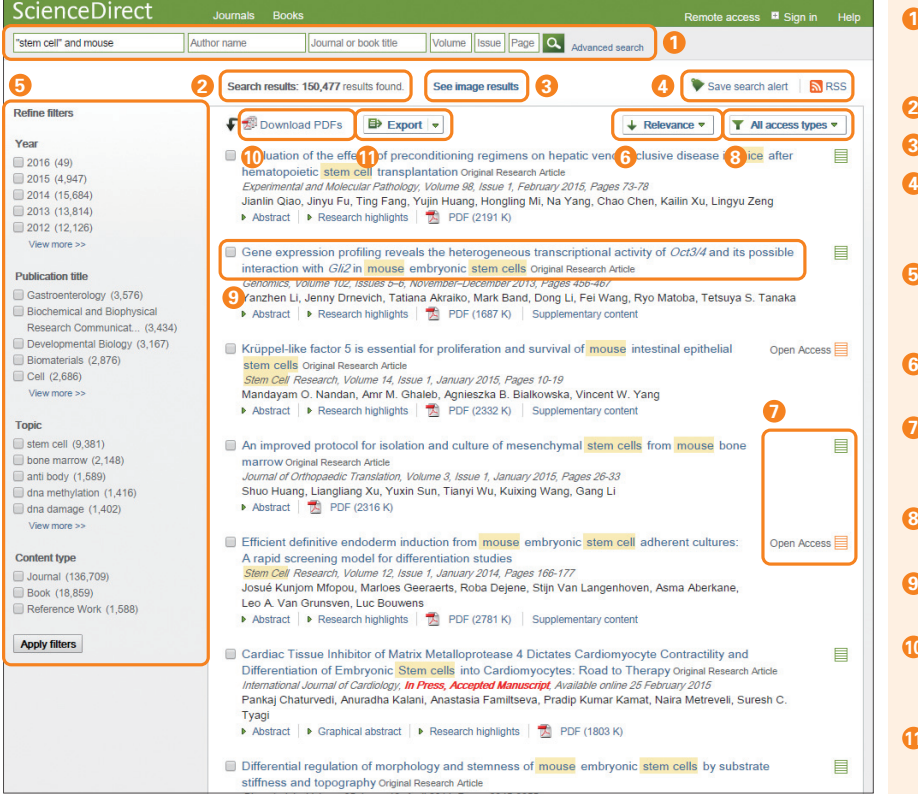

- **クイック検索** 全フィールド、著者名、ジャーナル / ブッ **1** クタイトル、巻 / 号 / ページで検索できます。 → 検索語の入力ルールは、p.3下の囲みを参照
- **検索結果** 検索結果の件数が表示されます。 **2**
- **図の検索** 図と動画の検索結果を表示できます。 **3**
- **検索アラート** 検索条件に合致した新しい論文が搭載 **4** されたときにメール またはRSSフィード 7 で通知して もらうことができます (ログインが必要)。
- **内訳表示と絞り込み** 出版年、ジャーナル/ブックタイト **5** ル、トピック、コンテンツタイプの内訳を表示し、特定の 項目に限定することができます。
- **並べ替え** 検索結果は、関連度順(Relevance) **6** または日付順(Date)で表示できます。
- **アクセス権** 購読誌 、オープンアクセス論文 **7** はフルテキストが利用可能です。アイコンがない論文は 非購読誌で抄録までが利用可能です。
- **アクセス権による絞り込み** オープンアクセス論文の **8** みを表示することができます。
- **フルテキストの表示** 論文タイトルをクリックすると、 **9** フルテキスト(非購読誌の場合は抄録)が表示されます。
- **PDFの一括ダウンロード** Download PDFs **10** から、選択した論文のPDFをまとめてダウンロードし、 ファイル名を自動命名できます。→ p.3を参照
- **エクスポート** Export から、選択した論文を文献 **11** 管理ツールまたはファイルに出力できます。→ p.3を参照

**3. フルテキストを活用しよう** ScienceDirect**のフルテキストは**3**つのフレームに分かれて表示されます。左に論文アウト ライン、中央に本文、右に各種付加機能を配置し、研究者の効率的な作業を支援します。**

# **■ フルテキストを使いこなす**

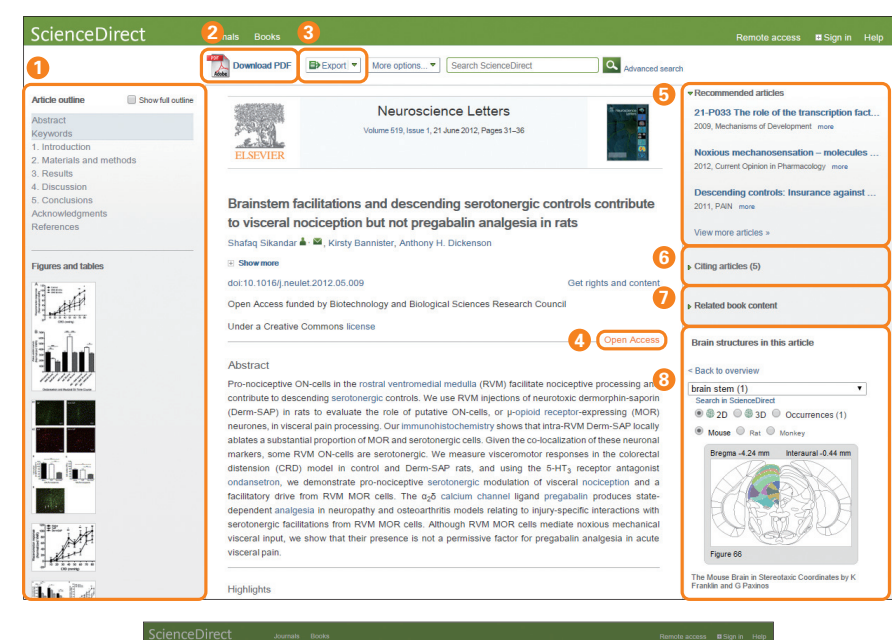

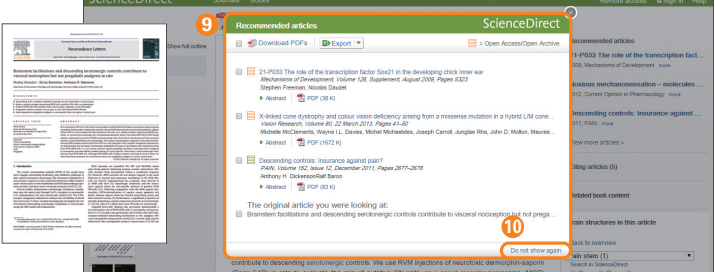

- **論文アウトライン** 論文アウトラインと図表のサムネー **1** ルが表示されます。
- **PDFフルテキスト** Download PDF から、PDF **2** フルテキストを表示できます。
- $\bf 3$  エクスポート 目) Export から、論文を文献管理ツー ルまたはファイルに出力できます。→ p.3を参照
- **オープンアクセス** Open Accessと表示された論文 **4** は誰でも無料でフルテキストを読むことができます。
- **おすすめ論文** Recommended articles欄には、 **5** おすすめ論文(この論文を読んだ人が読んだ他の論文) が表示されます。
- **被引用情報** Citing articles欄で、この論文を引用し **6** ている論文を確認できます。
- **関連ブック** Related book content 欄には、関連 **7** 性が高いブックの情報が表示されます。
- **各種ツール** 外部の専門データベースとの連携により、 **8** 論文の情報をよりインタラクティブに表現することを可能 にします。
- 論文ページからPDFフルテキストを開くと、ポップアップ **9** ウィンドウに、おすすめ論文(この論文を読んだ人が読 んだ他の論文)が表示されます。
- 同じセッション中に再度ポップアップウィンドウが表示され **10** ないようにするには、Do not show again をクリックし てください(同じセッション内でのみ有効)。

**4. 論文を効率よく管理しよう 必要な論文を効率よく管理するために、文献管理ツールや各種ファイルにエクスポートしたり、 複数の**PDF**をまとめてダウンロードしたりすることができます。**

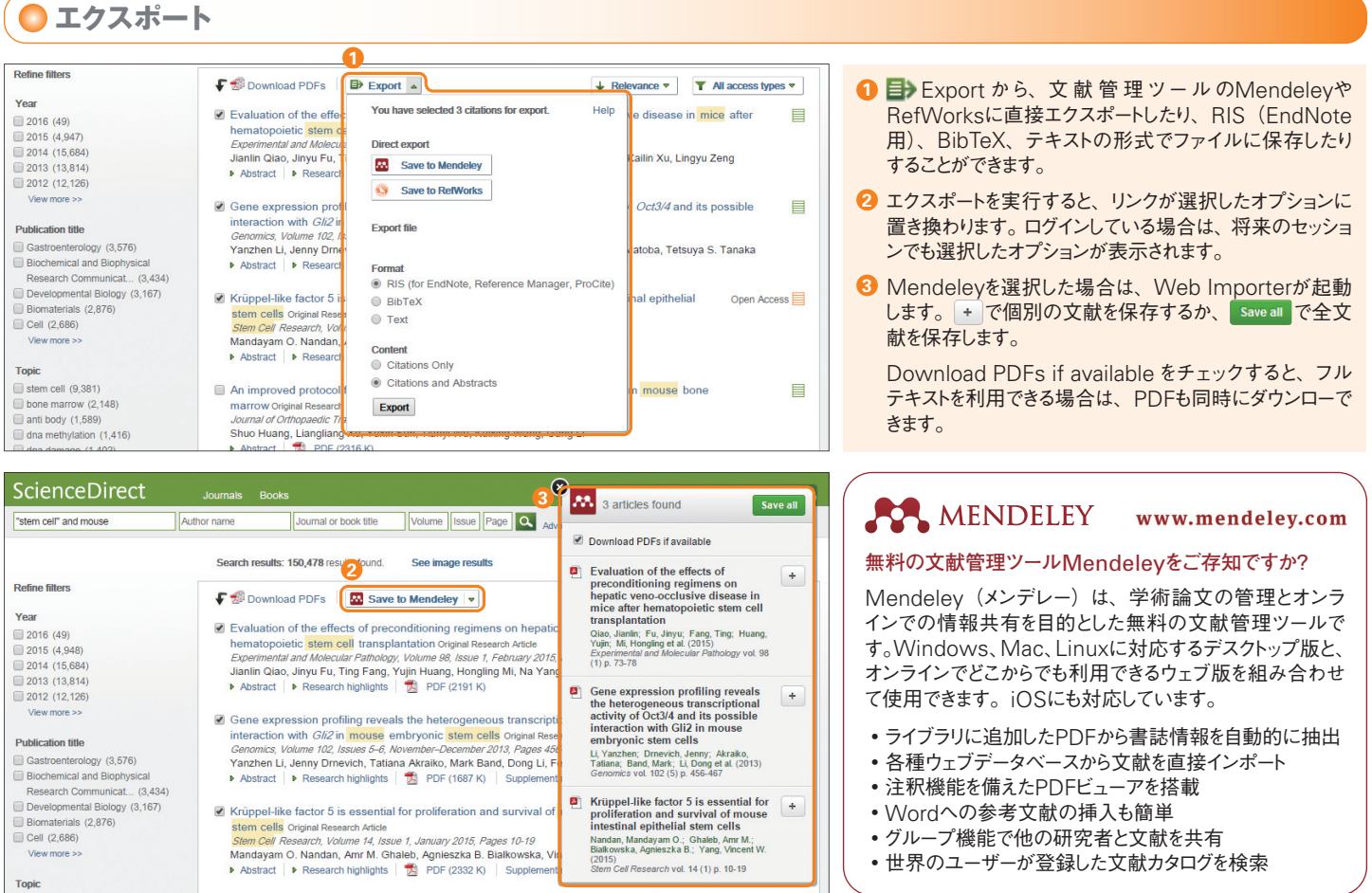

# **PDF一括ダウンロード・ファイル自動命名**

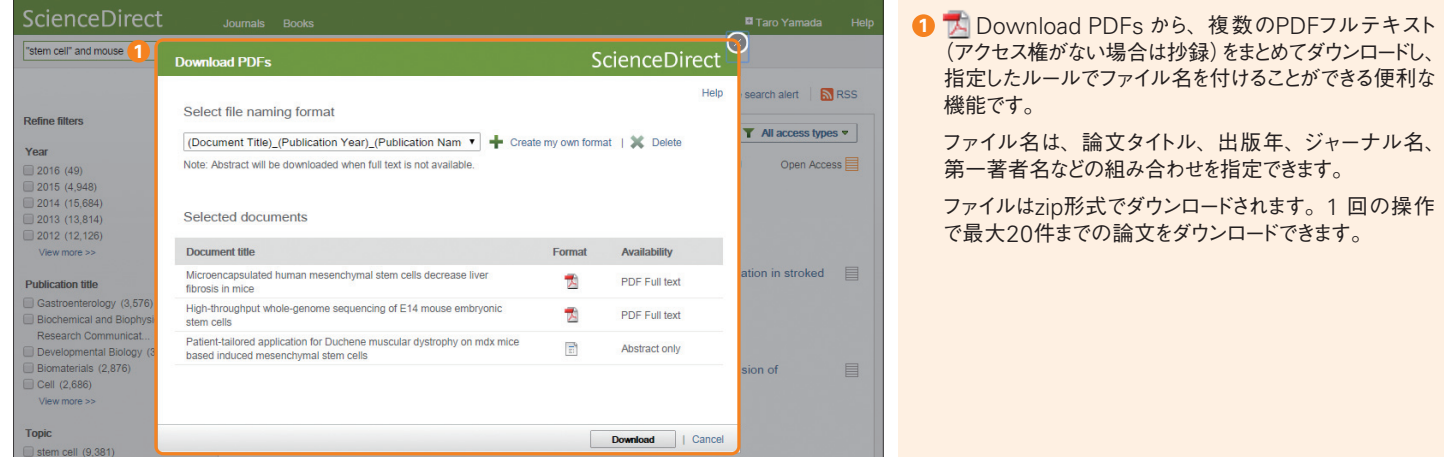

### **検索語の入力ルール**

- 1. **一般的なルール**
	- •大文字と小文字は区別なし
	- 名詞の単数形を入力すると、複数形や所有格も検索(例外あり)
	- •米国綴りと英国綴りはいずれかを入力すると両方検索(例外あり)
- ギリシャ文字も、α か alpha、β か beta のいずれかを入力すると両方検索
- 2. **フレーズ検索**
	- •複数語をスペース区切りで入力すると、AND演算で処理されます。 ■ スプルコロ<br>•フレーズとして検索するには、二重引用符" "で囲みます。
		- "heart attack"は、heart attack、heart-attack、heart attacks などを検索。単数形と複数形、米国綴りと英国綴りの両方を検索(例外 あり)、記号は無視、ワイルドカードも使用可能

### 3. **厳密な文字列検索**

 •指定した文字列を厳密に検索するには、中括弧 { } で囲みます。 {heart-attack} は、ハイフン付きの heart-attack だけを検索

### 4. **ワイルドカード**

- •\*は0文字以上を置き換えます。
- toxi\* は、toxin、toxic、toxicity、toxicology などを検索
- •?は必ず1文字を置き換えます。 sawt??th は、sawtooth、sawteeth を検索

- 5. **論理演算子・近接演算子**
	- 2つの語句の両方を含む論文を検索 food AND poisoning<br>2つの語句の一方または両方を含む論文を検索 weather OR climate • OR 2つの語句の一方または両方を含む論文を検索 weather OR c<br>• AND NOT 後の語句を含まないものを検索 tumor AND NOT malignant
	- AND NOT 後の語句を含まないものを検索 tumor AND NOT malignant<br>• W/n 2つの語句の間にn語以内。語順は問わない pain W/5 morphine
	- •W/n 2つの語句の間にn語以内。語順は問わない<br>•PRE/n 2つの語句の間にn語以内。語順は指定どおり
		- 2つの語句の間にn語以内。語順は指定どおり

newborn PRE/3 screening

演算子の優先順位(カッコを使って優先順位を変更することが可能) 1. OR 2. W/n または PRE/n 3. AND 4. AND NOT

**3**

## **■ユーザー登録、サインイン**

Username: yamada@elsevier.ac.jp

Sign in

Click the Sign in button below, then enter your Username and Password to sign in

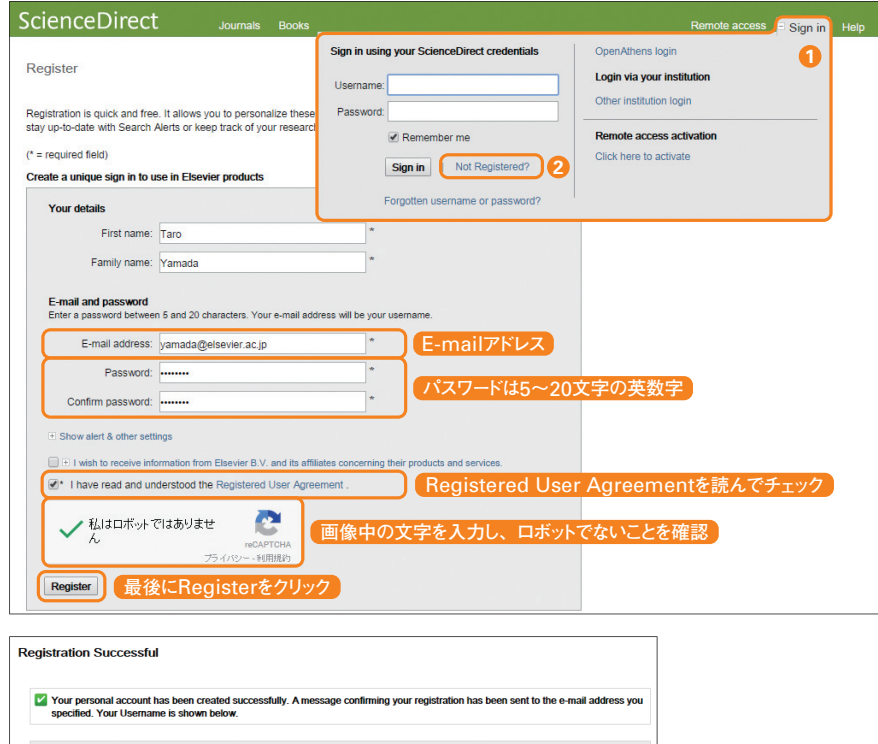

**サインイン** ユーザー名とパスワードをお持ちの方は、 **1** Sign in をクリックし、サインイン欄に入力してください。

Remember me をチェックすると、PCにログイン情報 を記憶させ、常にログイン状態にできます。

パスワードを忘れた場合は、Forgotten username and password? をクリックし、ユーザー登録の際に 使用したE-mailアドレスを入力してください。パスワードを リセットするためのメールをお送りします。

「学 認」を ご 利 用 の 場 合 は、Login via your institution からログインしてください。

E-mailアドレスのドメイン名によるリモートアクセスを有効 にしているお客様には、Remote access activation が表示されます。

- **ユーザー登録** 新たにユーザー登録するには、Not **2** Registered? をクリックします。登録画面で、名前、 E-mailアドレスなど必要な情報を入力してください。
- **ユーザー名** E-mailアドレスがユーザー名になります。 **3**

# **●個人設定・パスワードの変更、アラートの管理など**

ScienceDirect **1** Journal or book title **2000** Volume | Issue | Page | Activate remote access Author name Search all fields Change personal Change passw .<br>We are improving the ScienceDirect search engine, so you may notice a slight discrepancy between the sea<br>on ScienceDirect and the content of the alerts. on ScienceDirect and the content of the aierts.<br>When not used for an extended period of time alerts are automatically set to inactive. Select the Edit alert link and<br>change the frequency to reactivate an alert. Journal and book-series alerts Alerts are sent to vamada@elsevier.ac.ip. Visit your profile to edit your email Alert name  $\hat{\mathbf{e}}$ Alert type Frequency  $\frac{1}{\sqrt{2}}$ Actions **Publication type Content view RSS** + Latest volume/Issue<br>+ Articles in press Cell Stem Cell Table of contents As published Edit alert Delete Topic alerts Alerts are sent to vamada@elsevier ac in Visit your profile to edit your email Add a topic alert Alert name  $\hat{\bullet}$ Frequency  $\hat{\mathbf{z}}$ Actions **Content view** RSS + Latest result<br>+ Archive/Deta Developmental Biology **Delete**  $\blacksquare$ Mookk Search alerts Add a search alert **Content view** Alert name  $\hat{\div}$ Frequency  $\oplus$ Actions **RSS** + Latest results<br>+ Archive stem cell and mouse Weekly Edit alert Edit email Delete  $\mathbb{R}$ 

- **名前の表示** サインインすると、画面右上にユーザーの **1** 名前が表示されます。
- **パーソナル機能** サインイン後、名前の左側の を **2** クリックすると、各種のパーソナル機能が表示されます。

**個人設定の変更** Change personal details & settings で、メールアドレス、メール形式 (HTML/テ キスト)、検 索 結 果1ペ ージあたりの 表 示 件 数、 RefWorksのユーザー名とパスワードなどを設定できま す。

**アラートの管理** Manage my alerts で、登録済の メールアラートの一覧を確認できます。ここからアラートを 修正・削除したり、対応するRSSフィードを設定したりす ることもできます。

- •最新論文アラート(Journal and book-series alerts)
- •トピックアラート(Topic alerts)

• 検索アラート (Search alerts)

**パスワードの変更** Change password でパスワード をリセットできます。

**サインアウト** サインアウトするには Sign out をクリッ **3** クします。サインイン時に Remember me をチェックし た場合は、サインアウトせず、ブラウザを閉じてください。

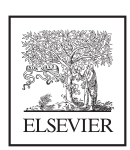

### **エルゼビア・ジャパン株式会社 ヘルプデスク**

Tel: 03-5561-5035 E-mail: jpinfo@elsevier.com

## **ScienceDirectユーザー向け情報**

**本ガイドの**PDF **版、バージョンアップ情報、オンライン講習会情報、よくある質問など** http://www.elsevier.com/jp/sciencedirect/users